P R O C E S S M A N U A L Document Code: PM-SLI

# **Slack Integration**

Handle Requests for administrator access via Slack.

**⊘FastTrack Software** 

Admin By Request

# **Table of Contents**

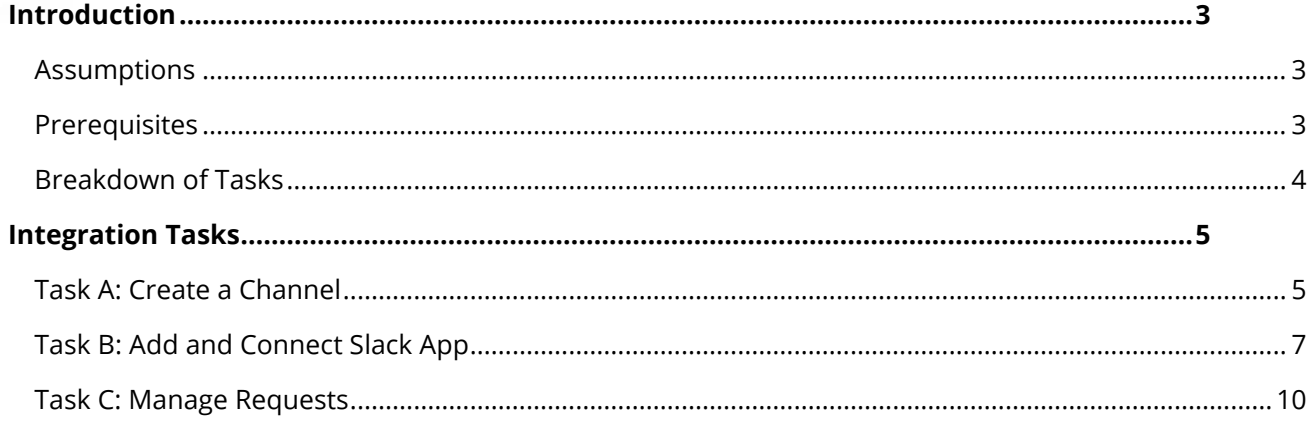

## <span id="page-2-0"></span>Introduction

Slack is a versatile solution for workforce communication, bringing together instant messaging, filesharing, and third-party applications.

We've created a custom Admin By Request app for Slack which enables users to handle (i.e., approve, deny, and view) Requests for administrative access from within a dedicated Slack channel. This manual provides a step-by-step guide on how configure the application and integrate a core Admin By Request feature into your Slack workspace.

#### <span id="page-2-1"></span>Assumptions

The tasks described in this manual assume that the user has access to Slack, the Admin By Request User Portal, and some familiarity with both environments.

#### <span id="page-2-2"></span>**Prerequisites**

To enable this integration, you must first obtain your Admin By Request API Key. This key can be self-generated through your Admin By Request User Portal via **Settings > [OS] Settings > Data > API**:

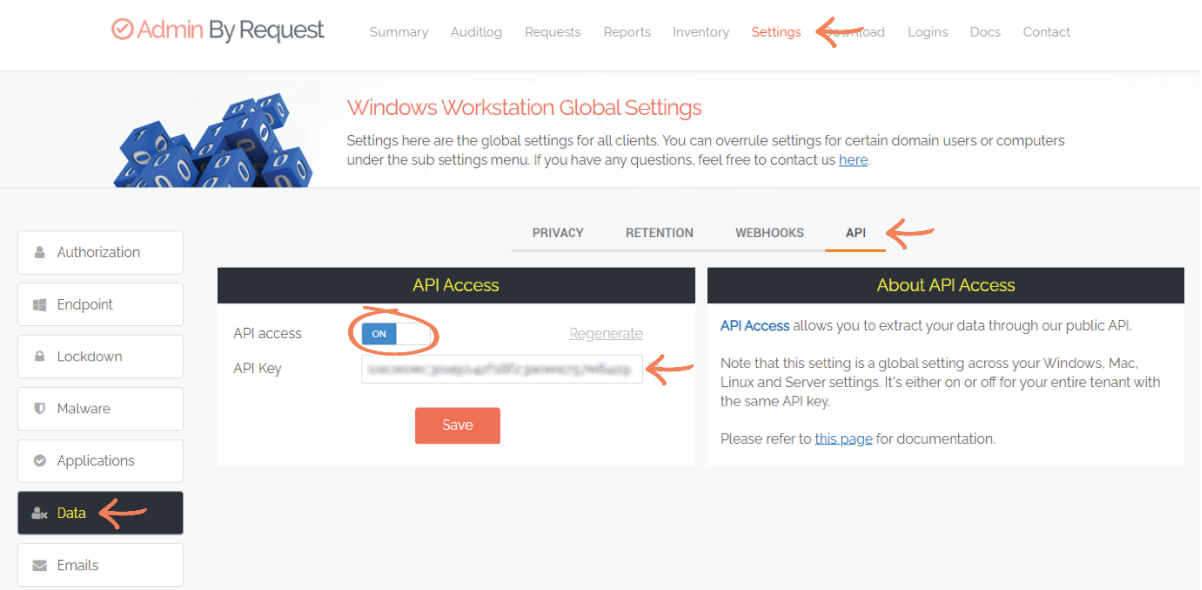

**IMPORTANT:** Click the **Save** button after Regenerating an API Key, to ensure this is the key used to establish the connection to Slack. A green tick icon will appear next to the **Save** button when the action is complete:

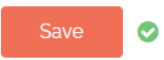

**NOTE:** The API Key has been blurred out in the above example.

## <span id="page-3-0"></span>Breakdown of Tasks

Seven tasks are covered in this manual:

- 1. Task A: Create a Channel
- 2. Task B: Add and Connect Slack App
- 3. Task C: Manage Requests

# <span id="page-4-1"></span><span id="page-4-0"></span>Integration Tasks

### Task A: Create a Channel

This integration requires a dedicated Admin By Request Slack channel for Requests to be sent to, and managed from.

1. In left-hand menu in Slack, under *Channels*, select **+ Add channels > Create a new channel**:

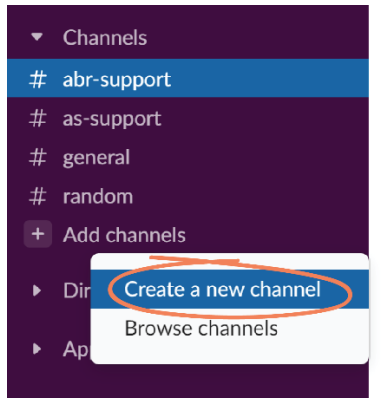

2. In the *Create a channel* pop-up, give the channel your desired name (required) and a description (optional). Switch the *Make private* toggle **on**, and click **Create**:

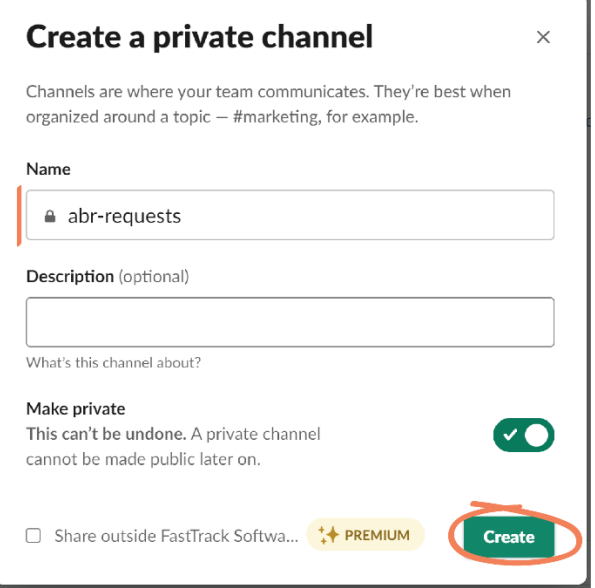

**IMPORTANT:** Ensure you set the *Make private* toggle to **on** for this channel, otherwise all members of the organization will have the ability to approve or deny Requests.

**NOTE:** In this example, our channel is named *abr-requests*.

3. Clicking Create displays an *Add people to* pop-up. In this example we **Skip for now**:

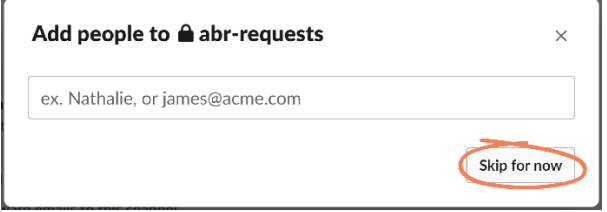

## <span id="page-6-0"></span>Task B: Add and Connect Slack App

The app used in this integration comes preconfigured and ready to 'plug-in-and-go'. This Task involves adding the app from you Admin by Request User Portal and allowing it to form a connection to the Slack channel.

1. In your Admin By Request User Portal, navigate to **Settings > Integrations > Slack**:

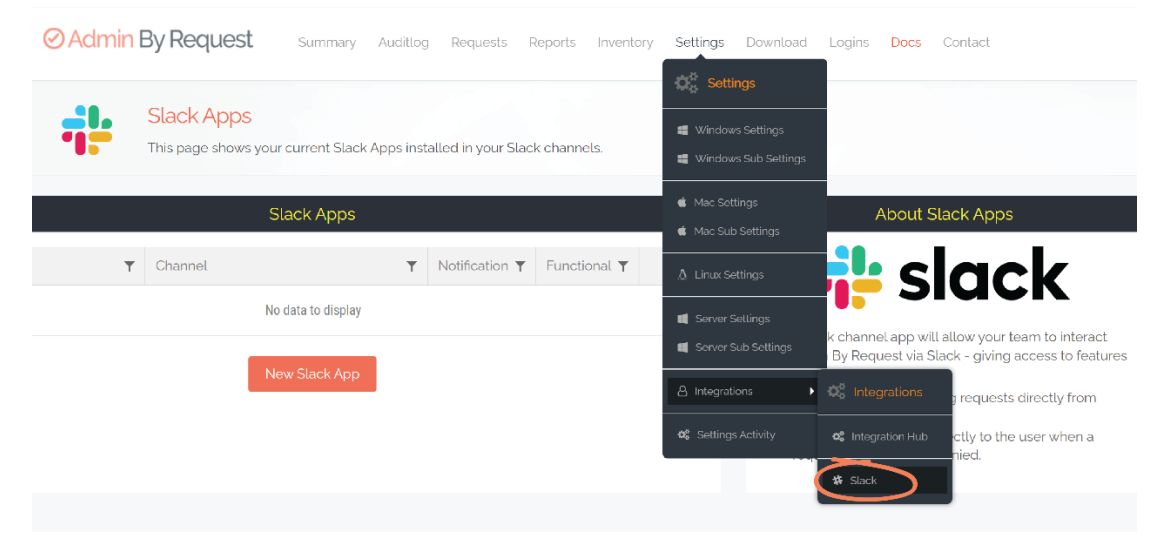

#### 2. Select **New Slack App**:

New Slack App

3. Click the **Add to Slack** button:

#### Install Admin By Request Slack app

Click the button below to install the Admin By Request app into one of your Slack channels.

The app will allow your team to interact with Admin By Request via Slack - giving access to features like:

- Approve or deny incoming requests directly from Slack.
- Send a chat message directly to the user when a request is approved or denied.

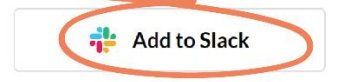

**NOTE:** The page that opens describes the nature of the Admin By Request / Slack integration – what the app is able to view and do. Click the drop-down arrows for more details:

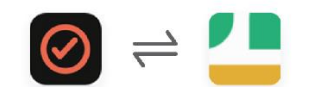

#### ABR Requests is requesting permission to access the FastTrack Software APS Slack workspace

What will ABR Requests be able to view?

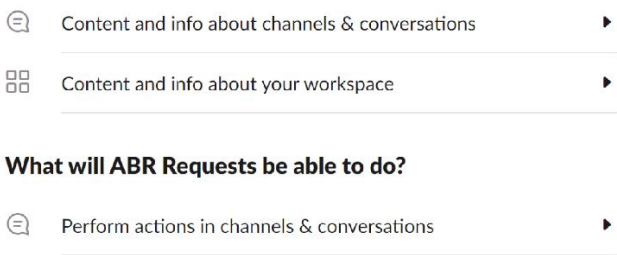

4. Under *Where should ABR Requests post?*, click the drop-down arrow and select the Slack channel created in step 2 – in this case, *abr-requests:*

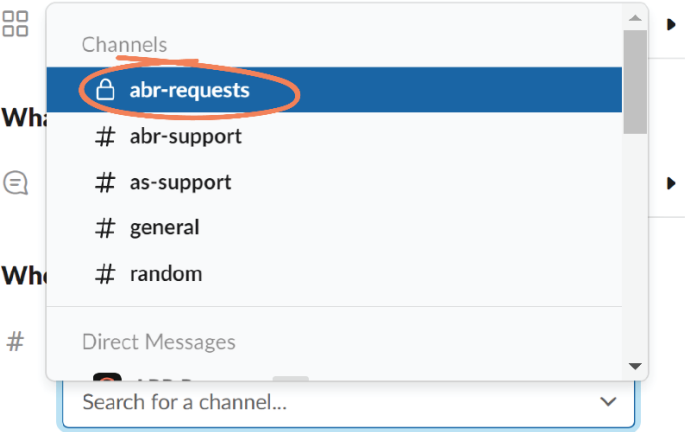

5. Click **Allow**:

#### **Where should ABR Requests post?**

 $#$ ABR Requests requires a channel to post to as an app

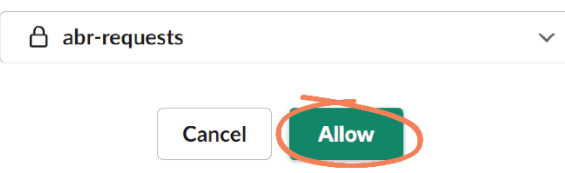

6. In the next window, paste your Admin By Request API Key (see the [Prerequisite](#page-2-2) section of this document) into the *API Key* field and ensure the *Send new requests to Slack channel*  toggle is set to **on**. The second toggle (*Attempt to send chat message when a request has been handled*) is optional, but in this demonstration, we will switch it **on**:

## Enter your Admin by Request API key

In order to verify your Admin by Request account, please enter your API key below.

You can find your key in the API Access section.

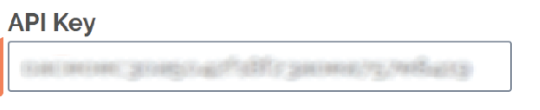

Send new requests to Slack channel

Attempt to send chat message when a requests has been handled

**NOTE:** Switching the second toggle on sends a Slack message of the outcome of the Request to the user who made it.

7. Click **Continue installation**, and wait for the connection to be established:

Continue installation Cancel

#### <span id="page-9-0"></span>Task C: Manage Requests

This Task demonstrates how to use the new channel and app to handle and keep track of Requests in Slack.

1. New / pending Requests now appear in Slack, in our newly created channel (i.e., *abrrequests*), displaying the time the request was made, the name of the user, and the reason provided for making the Request (if the Reason feature is enabled in your ABR settings):

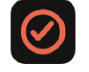

**ABR Requests APP 3:08 PM** 

#### **Run As Administrator**

User **WALK WORD WOULD IN A SET OF A VIOLET CONTRACT OF A VIOLET CONTRACT UP OF A VIOLET CONTRACT OF CONTRACT O** Corporation.

Reason: Uninstalling tablet driver

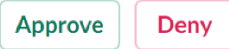

2. Click **Approve** or **Deny** – the same way you would in the Requests page of your Admin By Request User Portal. In this example we **Deny** the request:

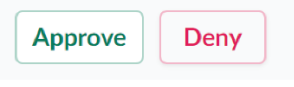

**NOTE:** The chosen action is reflected in the channel, and, if configured in Task B, step 6, a Slack notification of the outcome is displayed to the user:

**ABR Requests APP 3:08 PM** 

**Run As Administrator** 

User Guest User would like to run Windows Command Processor from.

Reason: Uninstalling tablet driver

Request denied 6/30/2022 3:12:51 AM

3. Under *Apps* in the left-hand menu, select the **ABR Request** app:

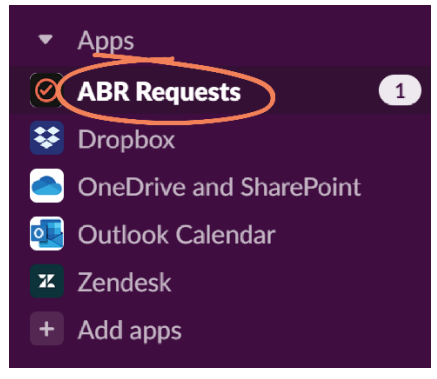

New

4. All previous Requests and the action taken on them by the admin are logged here, listing the date, time, and outcome for each one:

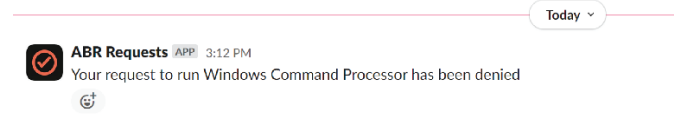